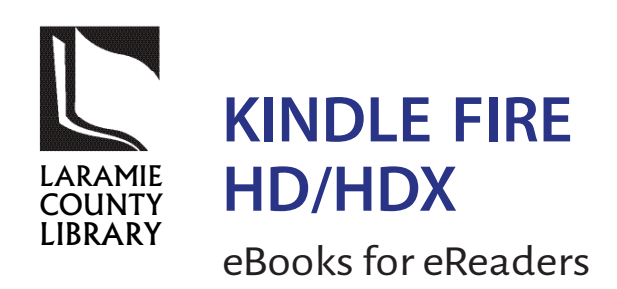

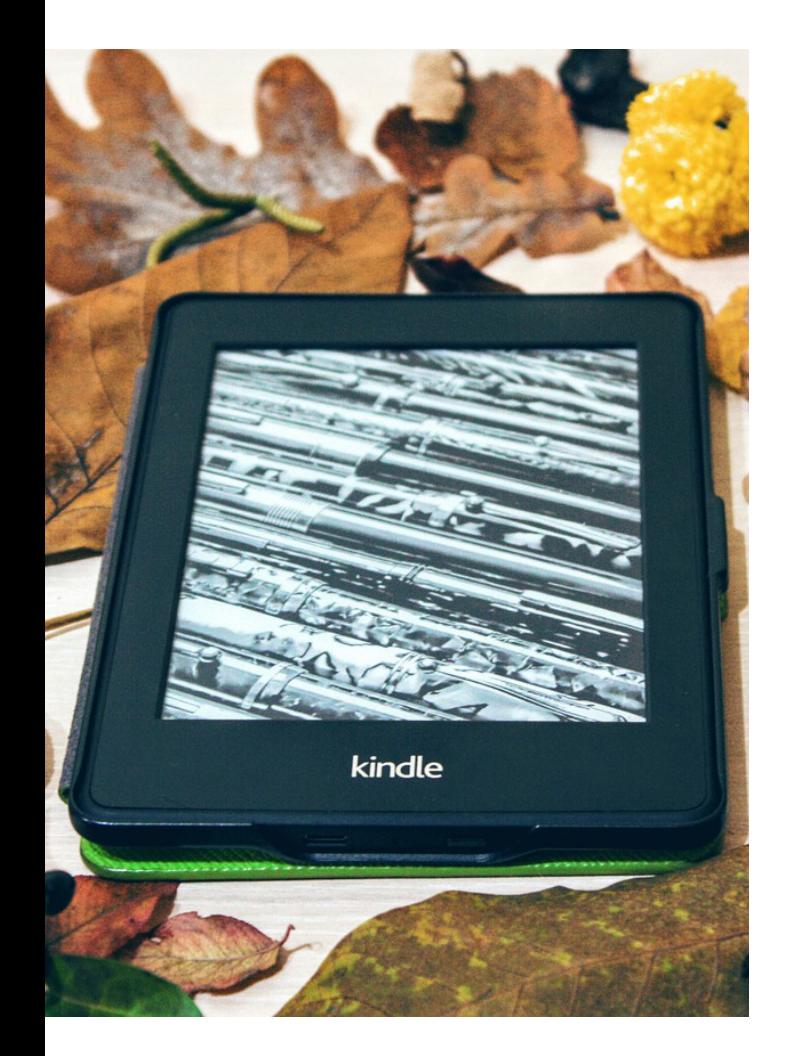

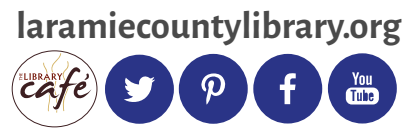

The Laramie County Library System provides eBooks, eAudiobooks, and eMagazines through the Wyoming State Library.

**You'll need to enable, "Allow installation of apps from unknown sources" on your device to use these services.**

#### **eMagazines from Zinio**

- 1. Using your device's browser, navigate to http://gowyld.net/econtent/Zinio/index. html. Under **Apps for Zinio**, tap on the **Kindle Fire HD/HDX** link to download the **Zinio For Libraries** app.
- 2. Using your device's browser, go to http:// www.rbdigital.com/wyomingstatewy/ service/zinio/landing, and tap **Create a New Account**. Fill out the form to create a new account.
- 3. Browse or search the collection. Once you find one that interest you, tap the cover, and tap **Checkout**. If you want to find more magazines, continue browsing, otherwise, go to step 4.
- 4. Open the Zinio For Libraries app. Tap **Login**, select **United States**, then **Wyoming**, then tap **Wyoming State Library**. Finally, log in with the account you created earlier.
- 5. To download and read a magazine, simply tap the cover. As the magazine downloads, you can begin reading from the first pages as it downloads, or wait until the whole magazine is downloaded.
- 6. Magazines don't checkout or expire. You have them for the life of your library Zinio account.

For more information on Zinio, visit http:// gowyld.net/econtent/Zinio/index.html.

OneClick**digital** includes thousands of eAudiobooks. Some titles are always available and others may be placed on hold if checked out. You may check out up to 15 titles at one time for 14 days each, and they may be renewed if there are no holds.

# **eAudiobooks from OneClickdigital**

- 1. In your device's browser, go to http://www. wyomingstatewy.oneclickdigital.com.
- 2. Click **Register**, and fill out the form to create a OneClickDigital account (this is separate from your library card account).
- 3. Use the Amazon App Store to search for and download the OneClickDigital eAudio Player app. Once it's downloaded and installed, open the app.
- 4. Select **USA**, followed by **Wyoming**. When asked for the name of the library, type **Wyoming State Library**, then tap **Next**.
- 5. Log in using the account you created in Step 2. You may follow the tutorial the app gives once you log in, if you choose.
- 6. Tap **Search** to browse for a title. Once you find one that interests you, tap **Checkout Now**.
- 7. Tap **My Titles** to see all the titles you currently have checked out.

For more information on OneClickdigital, visit http://gowyld.net/econtent/OneClick/index. html.

**3M Cloud Library** includes bestsellers and popular authors. You may check out up to five books at a time for 14 days each, and you may have up to five books on hold.

If you have not yet registered your Kindle or signed up for an Amazon.com account (this is required to access Amazon's book selections), please consult your Kindle instructions or the Amazon website.

**Amazon's Kindle Borrow, Lend and Rent** books option allows you to lend your Kindle book to another reader for up to 14 days. The borrower does not need to own a Kindle Fire or Kindle e-reader.

#### **eBooks and eAudiobooks from 3M Cloud Library**

- 1. Open your web browser (Silk) and navigate to http://www.3m.com/us/library/eBook/ kindle.html. Tap **Download App**
- 2. Open the Silk Menu and open the **Downloads** window. Tap on the app to install it.
- 3. Open the 3M Cloud App. Tap **Connect to my library**, select **United States**, followed by **Wyoming**. Select the **Wyoming Libraries** option when prompted.
- 4. Enter your library card number (without letters or spaces), and PIN (if you have not personalized your PIN, use "WYLD"). Tap **Done** to continue.
- 5. Read the End User License Agreement, Terms of Use, and Privacy Policy, then tap **Accept** in the top right corner to continue.
- 6. You can browse the "Featured" or "Browse" sections from the left menu, or search for a specific title or author from the search button on the top right corner of the screen. Under "Filters," you can set to show all items, or only those available for immediate checkout.
- 7. When you find a title that interests you, tap the cover for more details. Tap **Borrow** to check that title out for 14 days. If the title isn't available, you can place it on hold.

 For more information on 3M Cloud Library, visit http://gowyld.net/econtent/CloudLibrary/ index.html.

# **To Buy and Download an Amazon eBook:**

- 1. Tap the **Amazon Store** button in the libraries through the Kindle Fire home screen.
- 2. Tap:
	- a. **Newsstand** to shop for periodicals
	- b. **Books** to shop for popular titles, authors, or download free eBooks
	- c. **Music** To shop for songs and albums
	- d. **Video** to go directly to the Amazon VideoStore
	- e. **Apps** to shop the Amazon Appstore
	- f. Search for any item by typing in the field at the top of your screen.
- 3. Tap the item you are interested in purchasing.
- 4. In order to purchase an item, you'll be required to set up a payment through your Amazon.com account. Free eBooks will be listed as \$0.00.

# **To Loan a Kindle eBook:**

- 1. Tap **Manage Your Content and Devices**.
- 2. Select the **Actions** button for the title that you want to loan, then select **Loan This Title**. If **Loan This Title** is not an option, lending is not available for that title.
- 3. Enter the recipient's email address and an optional message.
	- a. Make sure to enter the recipient's personal email address, and not their Send to Kindle email address.

#### **To Borrow an Amazon eBook:**

- 1. Whoever is loaning you an eBook must complete steps 1-3 of **To Loan a Kindle eBook**.
- 2. Open the email that the Loan message was sent to. The subject line of the email will say, "A Loaned Book For You."
- 3. Tap the **Get Your Loaned Book Now** button. Your web browser will automatically launch to Amazon so you can accept the loan.
- 4. Sign in to your Amazon account. a. If you want to read the book on your Kindle Fire, select the device you would like the book delivered to, and then tap **Accept Loaned Book**.

# **To Return a Loaned Kindle eBook**

- 1. Tap **Manage Your Content and Device**s.
- 2. Select the **Actions** button next to the borrowed book, then select **Delete From Library** or **Return Loaned Book**.
- 3. Tap **Yes** to confirm the return.
- 4. If you do not select **Delete From Library**  or **Return Loaned Book**, the item will be removed from your account after 14 days.

# **Additional Option: The Lending Library:**

The Lending Library is available to Amazon Prime members who own a Kindle e-reader, Fire tablet, or Fire phone. Books borrowed have no due dates. Prime members can borrow 1 book each month. Available titles routinely change. For more information, visit http://www.amazon.com/gp/help/ customer/display.html?nodeId=200757120.